## *Как обновить версию программы «СТЭК - Электронная отчетность»?*

## **Вопрос**:

Не могу обновить программу «СТЭК Электронная отчетность», что делать?

## **Ответ:**

- 1. Необходимо запустить программу «СТЭК Электронная отчетность»;
- 2. Выбрать меню «Помощь» «О программе»;

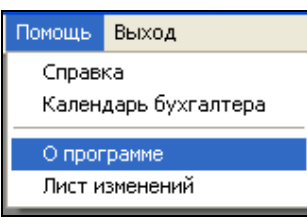

3. Нажать на ссылку «Обновление»;

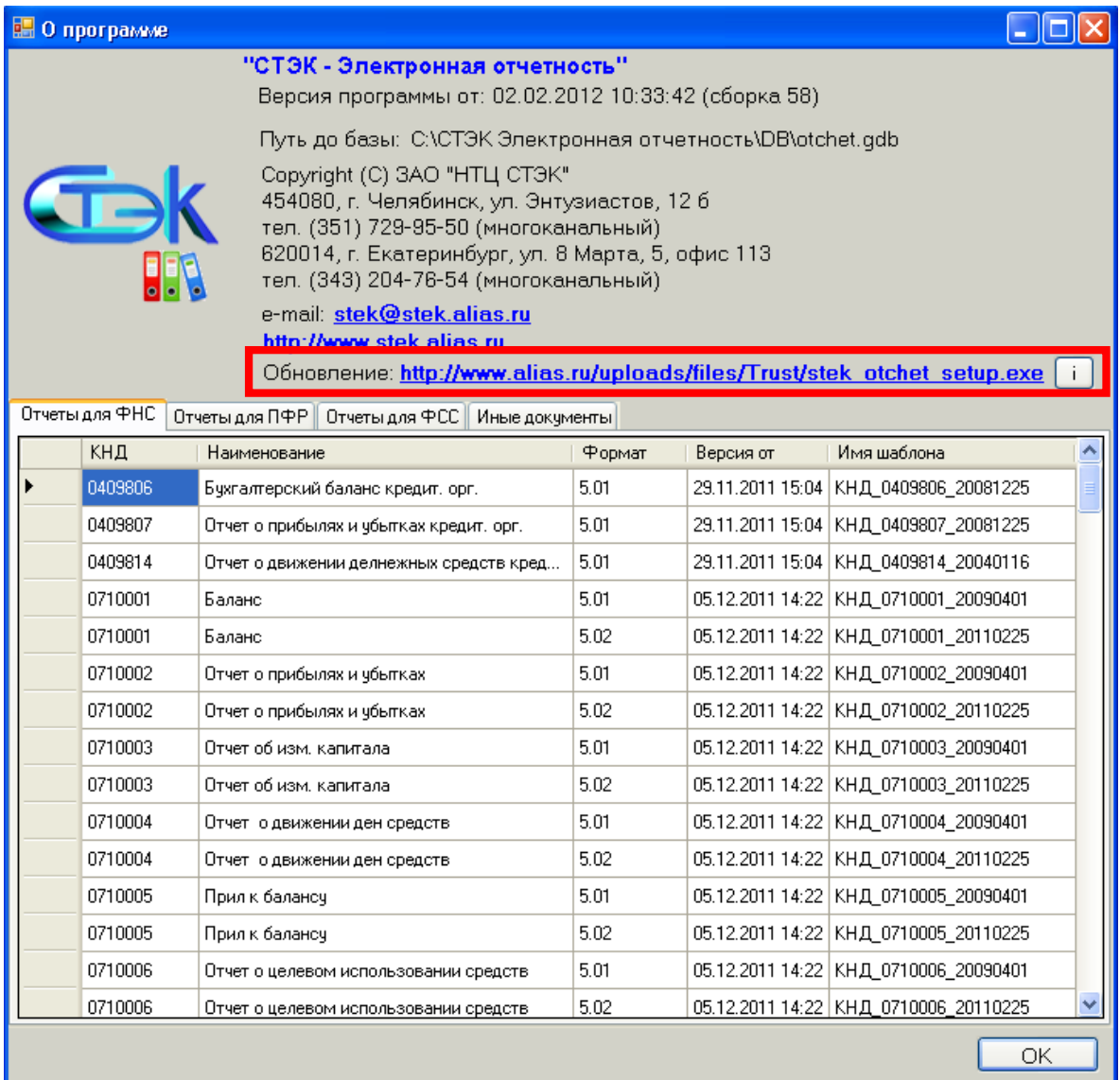

4. Сохранить предложенный файл;

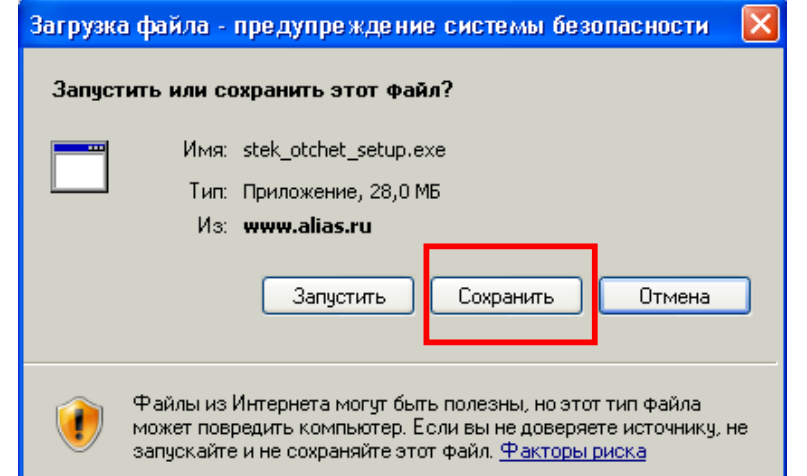

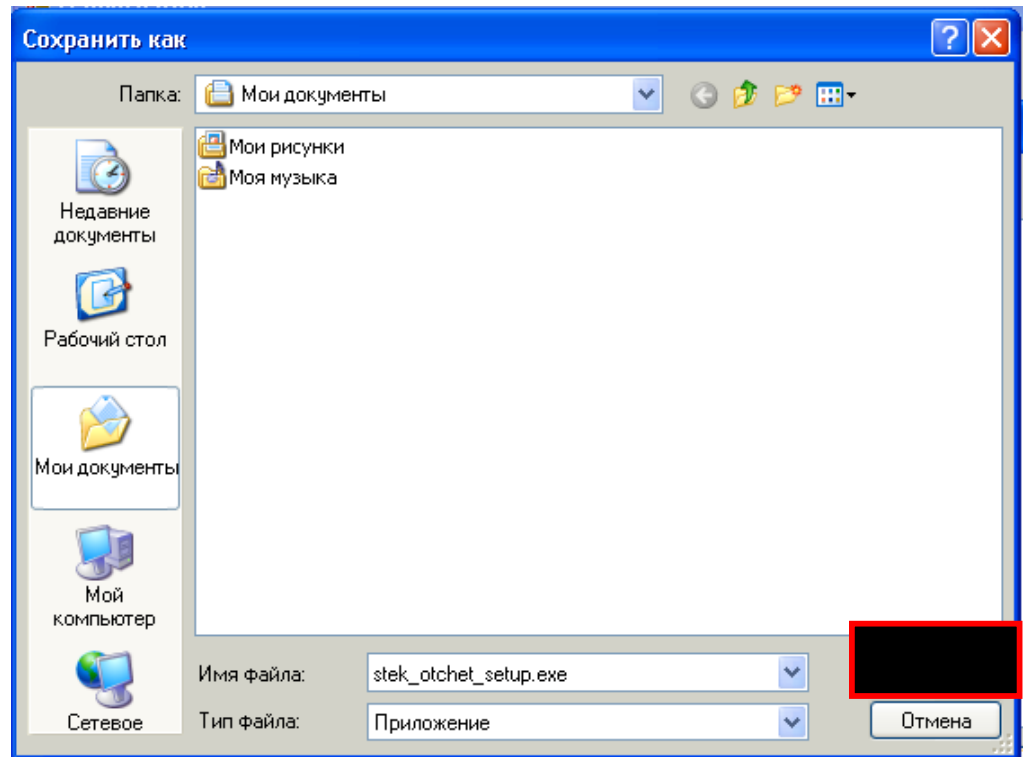

5. Закрыть ПП «СТЭК - Электронная отчетность» и запустить загруженный файл;

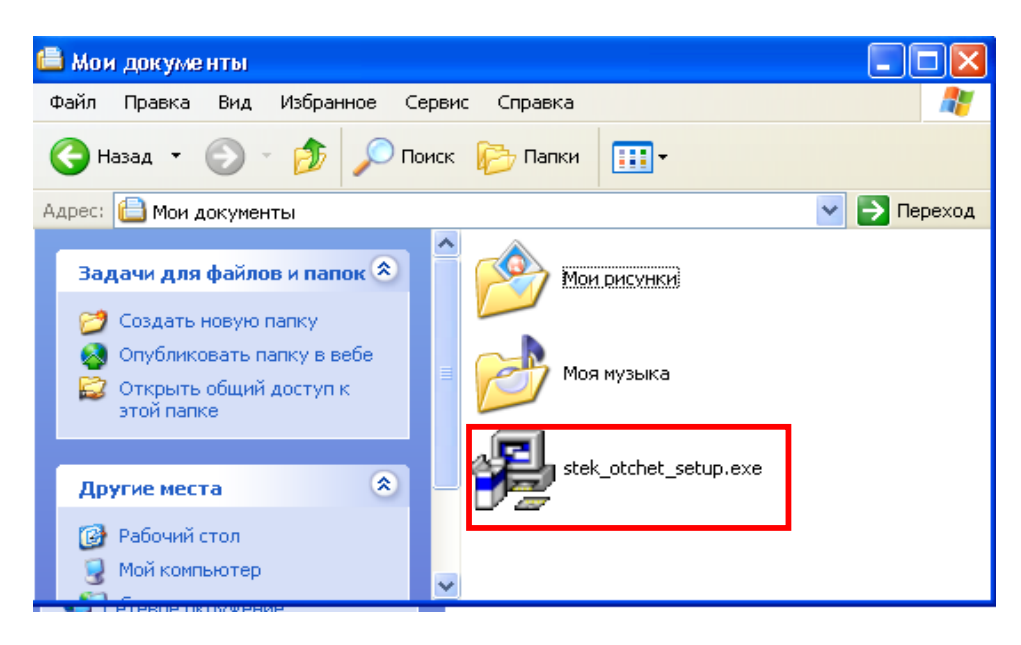

6. Следовать инструкциям Мастера установки (нажимать **«Далее»**);

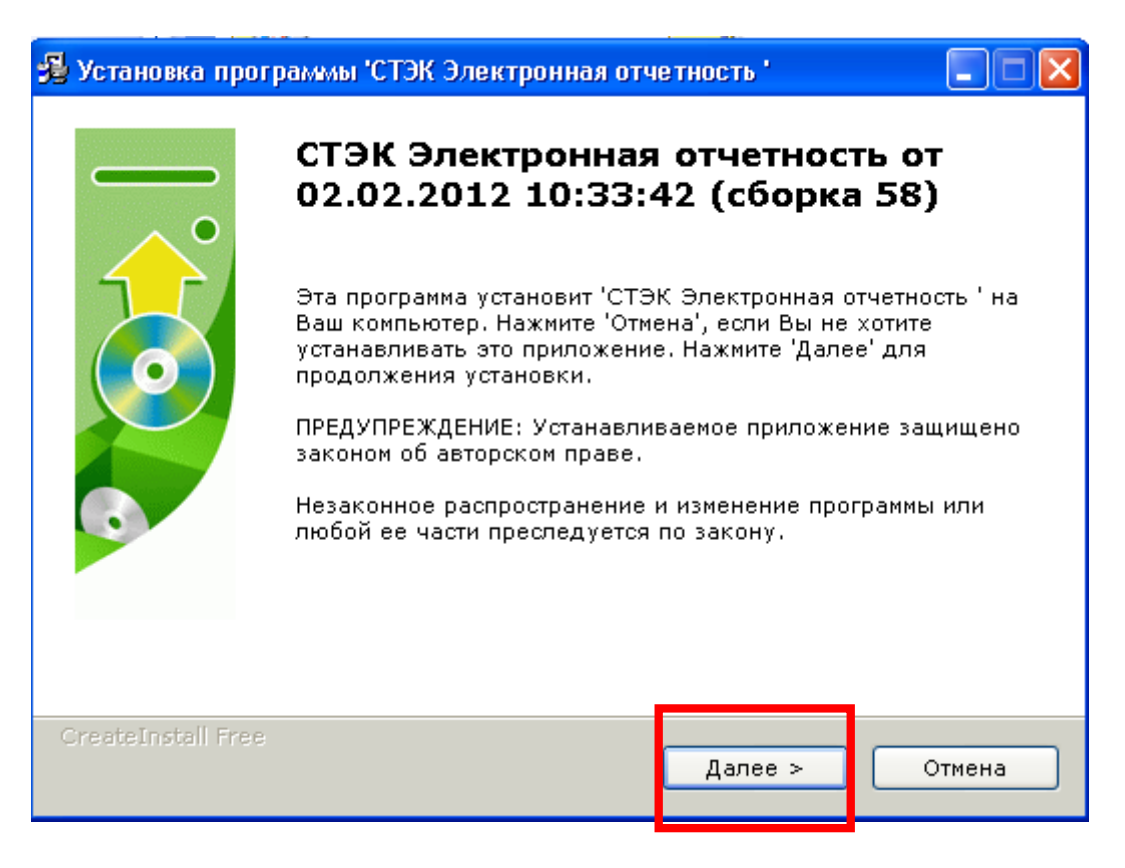

**7.** По окончании обновления Мастер установки выдаст сообщение о том, что программа была успешно обновлена. Нажать кнопку **«Закрыть»**.

## *Примечание.*

*Начиная со сборки 60 (см. заголовок ПП «СТЭК - Электронная отчетность») проверка обновлений выполняется в автоматическом режиме при запуске программы. Если найдены обновления программы, то в правом нижнем углу появится сообщение «Доступна новая версия…». При щелчке по данной ссылке будет выполнена загрузка обновления. Обновление запустится автоматически . В процессе обновления необходимо несколько раз нажать «Далее» (см. выше).*